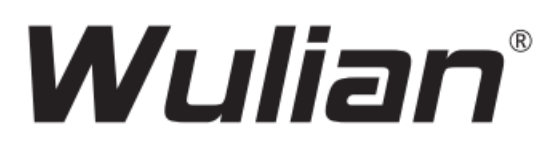

# **Gateway Inteligente Vertical**

### **Para modelos:**

WG-ZGWMDPB-G111-01

WG-ZGWMDPB-G110-01

WG-ZGWMDPB-G110-04

**Certificación:** ISO9001:2008

# **Manual de Usuario**

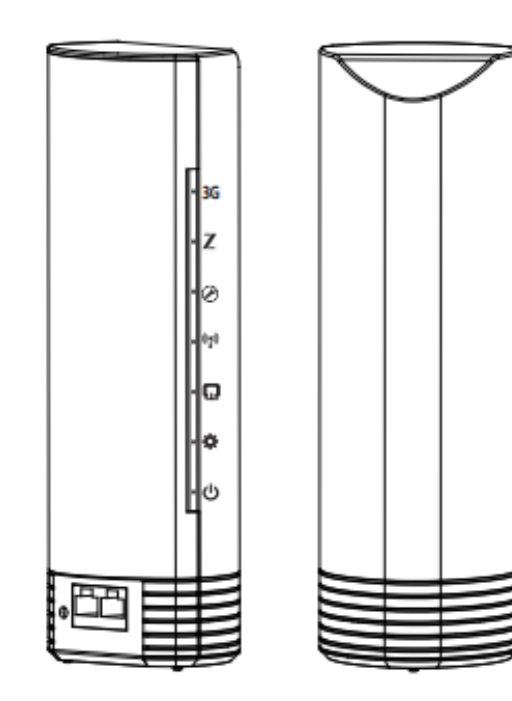

©2016 Nanjing IoT Sensor Technology Co. Ltd. Numero de Publicación: 2016-0531.V01 Traducción por IoT Smart Home Automation S.A. de C.V. México

## **Características**

- Soporte a protocolo de comunicación IEEE 802.15.4.
- Por medio de la conexión estándar Ethernet, es posible conectar el equipo por medio de LAN o Internet, y poder establecer el protocolo de comunicación para todo el sistema de manera segura y confiablemente.
- Cualquier adaptador de corriente que cumpla con los estándares internacionales de IEC puede ser usado para alimentar el Gateway.
- Los usuarios pueden operar fácilmente todo el sistema usando este protocolo de comunicación por medio de la APP.
- Es posible crear diferentes tipos de escenas personalizadas para enlazar diferentes equipos que reacciones en diferentes situaciones.
- Con un diseño delicado y de buena presentación, el Gateway combina bien en todo tipo de decoración.
- Hecho de material de alta calidad resistente a golpes y altas temperaturas.

## **Especificaciones Técnicas**

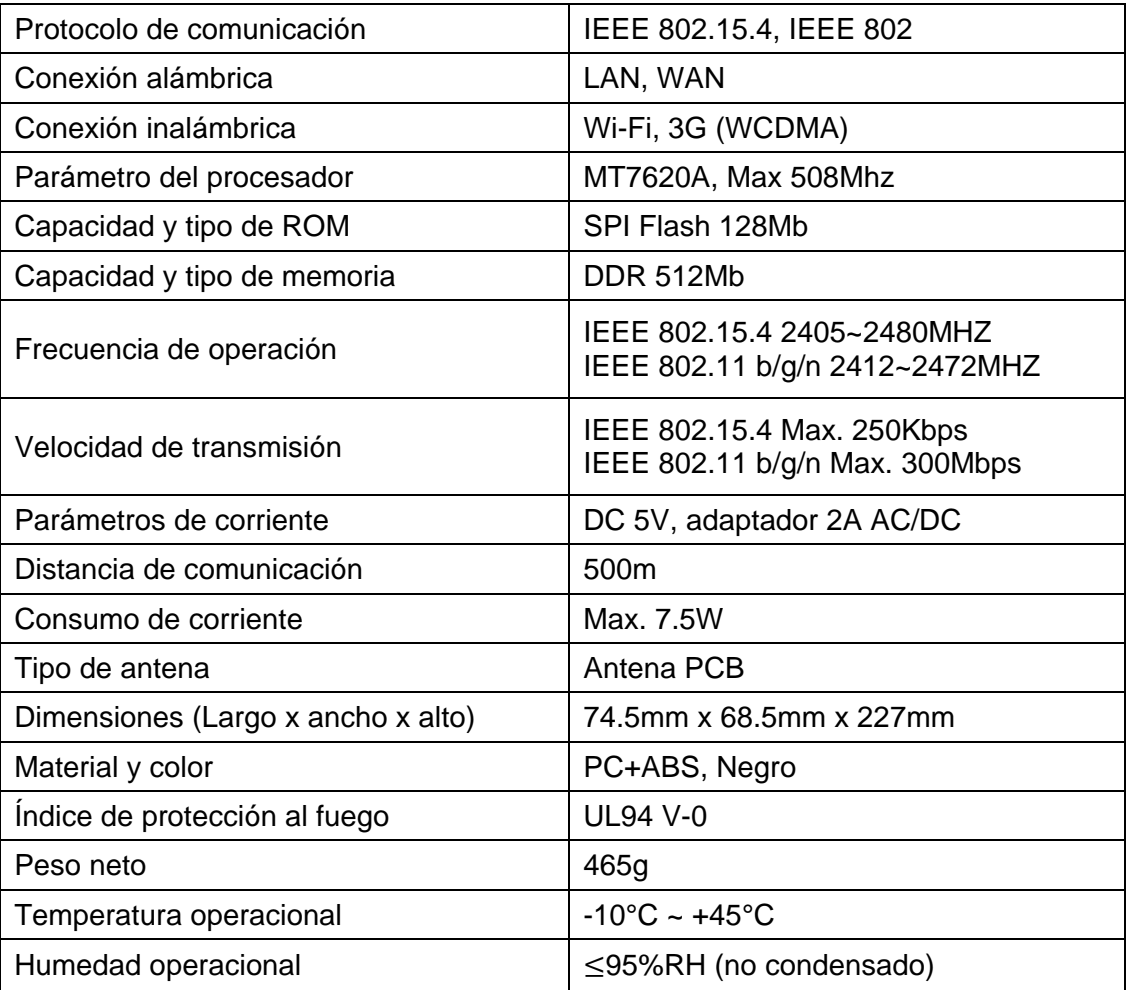

# **Lista de contenido**

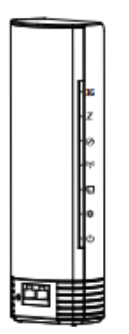

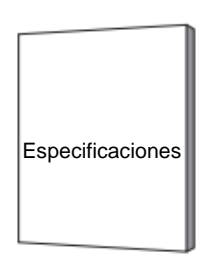

Ficha técnica x1 Garantía x1

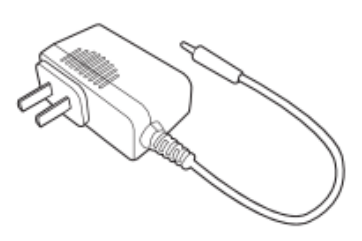

Gateway Inteligente x1 Adaptador de corriente AC/DC x1

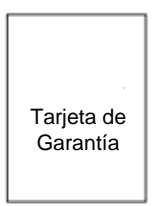

# **Instalación (Versión 3G)**

Colque el dispositivo sobre una superficie plana, de la parte de la base remueva la tapa protectora empujándola hacia arriba como se muestra en la figura siguiente. Luego coloque la tarjeta 3G o 4G.

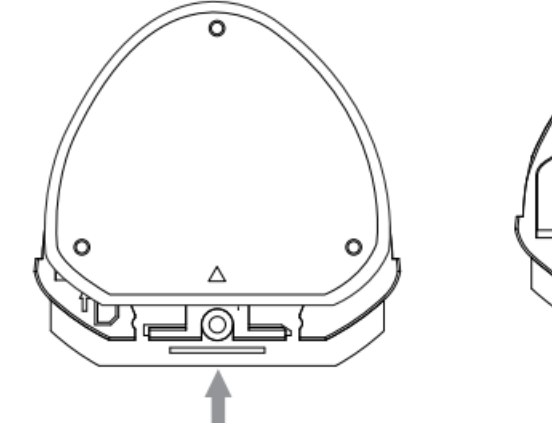

Remueva la tapa protectora empujándola hacia arriba.

# **Configuración de red**

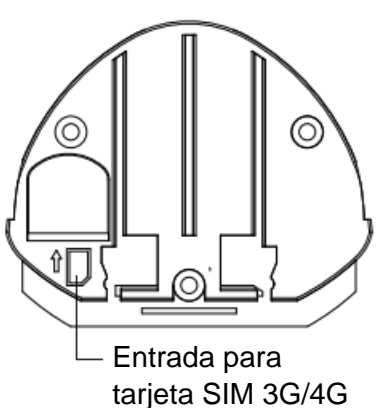

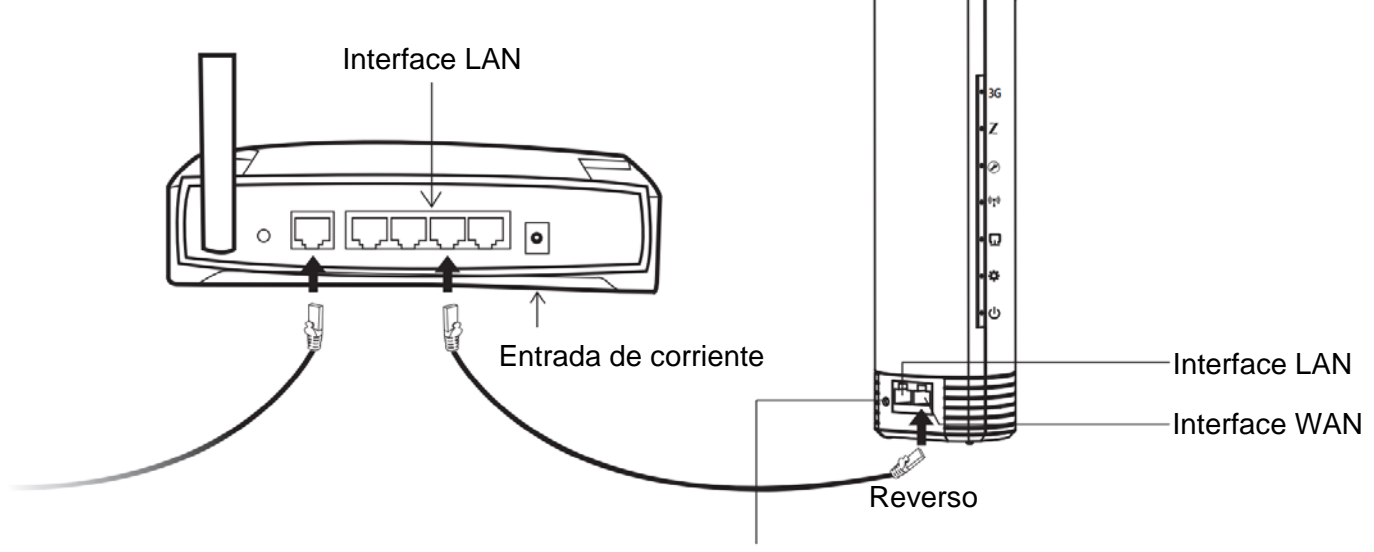

Interfase de corriente DC 5VD

### Configuración de red

1.Con su dispositivo de red (smartphone, tablet, laptop, computadora, etc.) busque en las redes Wi-Fi la señal Wi-Fi del Gateway. Seleccione la señal Wi-Fi con el nombre de "GW\_XXXXXX" (XXXXXX serán los últimos seis caracteres del código de serie del producto) y la APP iniciara automáticamente.

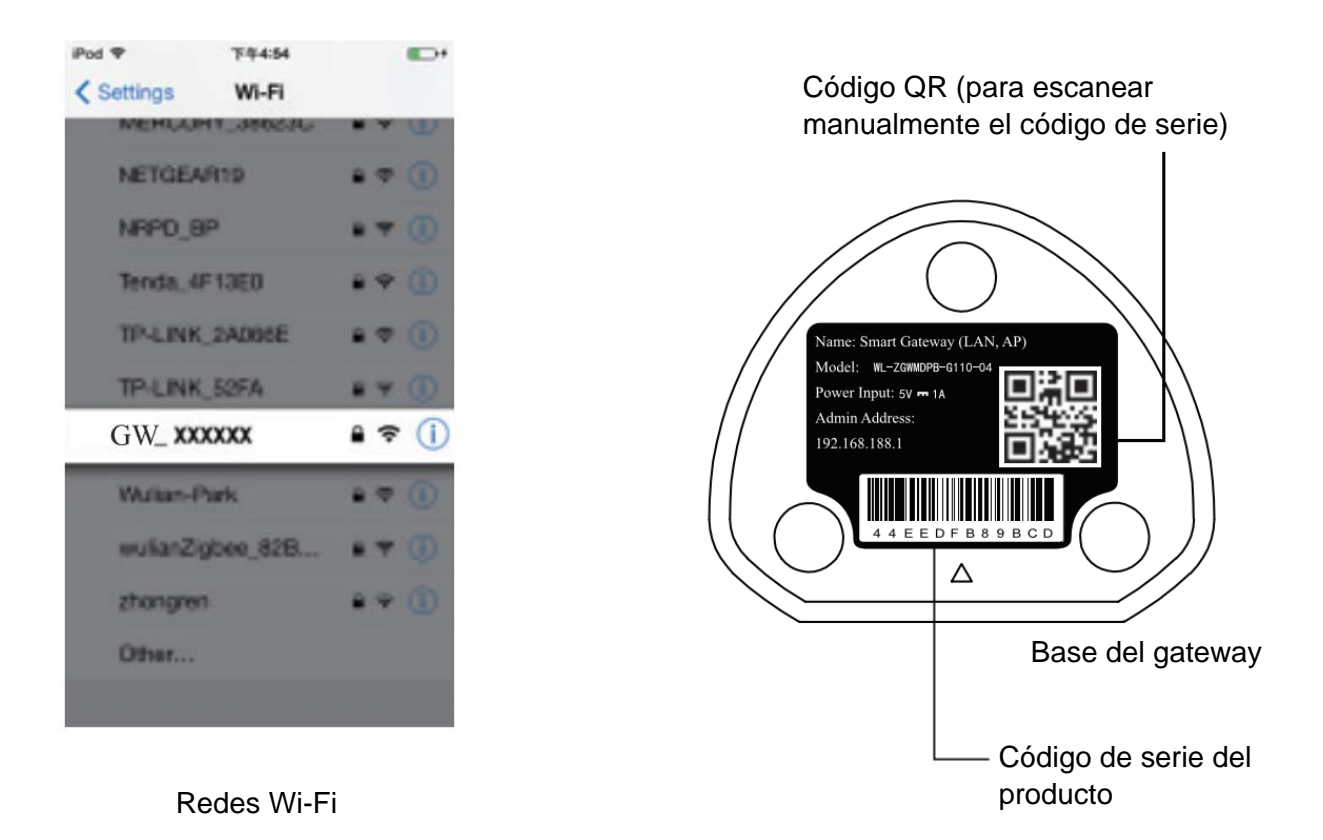

2. Abra su navegador con el dispositivo que se ha conectado al Wi-Fi del Gateway. En la barra de direcciones escriba la dirección IP del Gateway "192.168.188.1" para poder entrar a la configuración del mismo. Una vez dentro de la configuración, podrá configurar las conexiones Ethernet, Wi-Fi y 3G/4G respectivamente.

La interface de inicio:

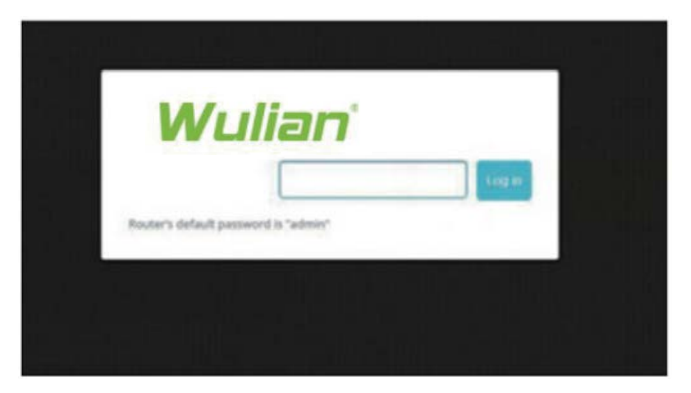

## **Configuración de la Red ZigBee**

La red ZigBee es el protocolo de comunicación usador por el sistema para casas inteligentes de Wulian. Similar a como funciona una red Wi-Fi, cualquier equipo que utilice el protocolo de comunicación ZigBee puede ser conectado al sistema de casas inteligentes de Wulian. Todos los dispositivos de complementación para el sistema de casas inteligentes de Wulian utilizan este protocolo de comunicación (a excepción de la cámara Lookever, la cámara puede ser conectada independientemente también).

Para poder enlazar los dispositivos en el Gateway y por ende poderlos controlar con la APP, es necesario agregarlos a la red ZigBee primero. A continuación, se muestra como:

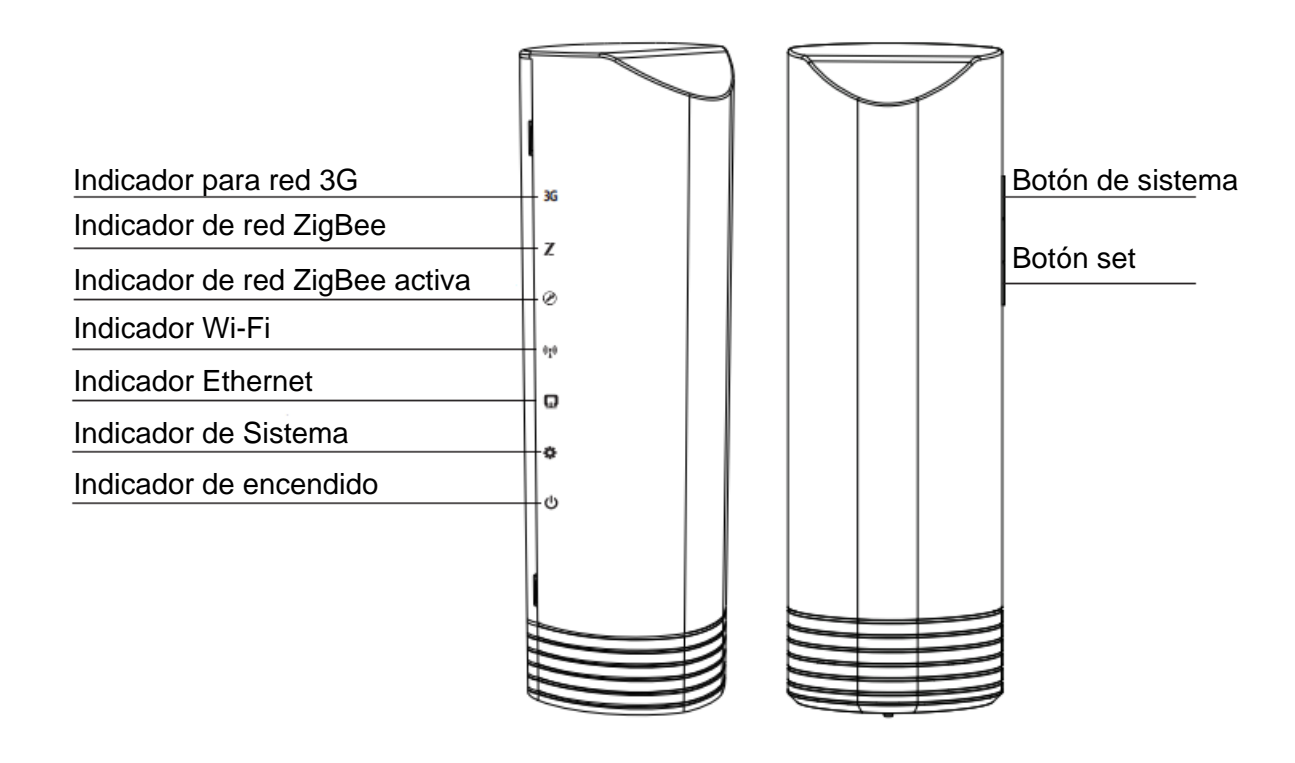

#### **Paso 1: Conectar al servidor**

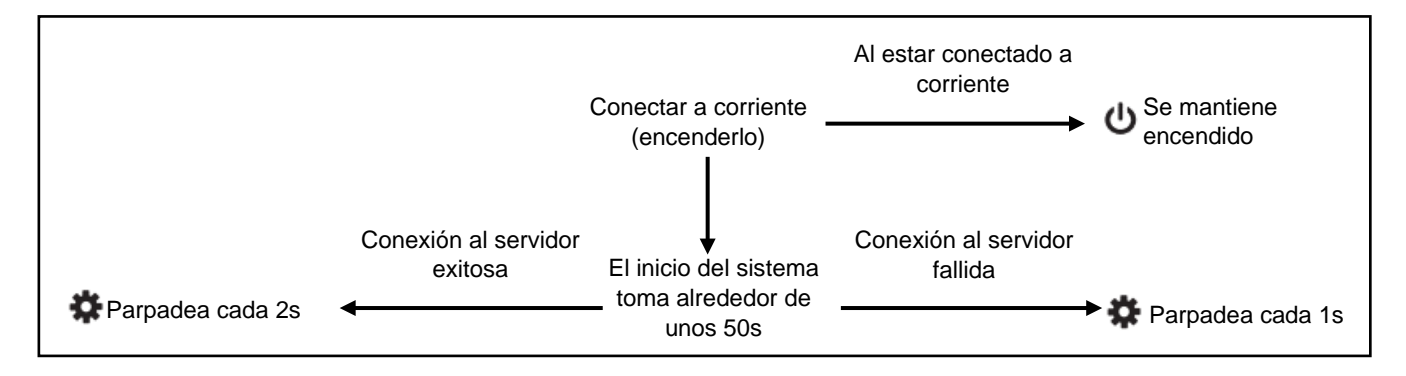

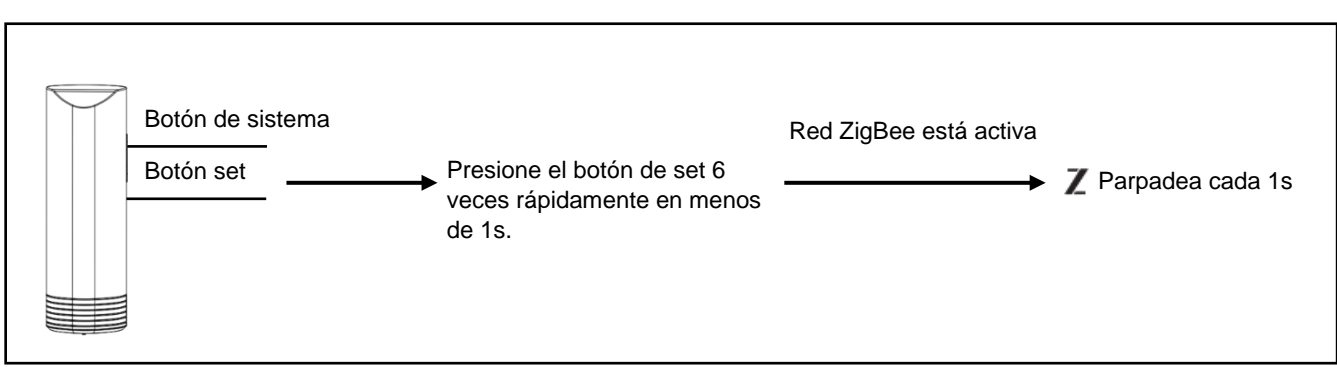

#### **Paso 2: Crear la red ZigBee por primera vez**

### **Paso 3: Activar la red ZigBee para agregar dispositivos**

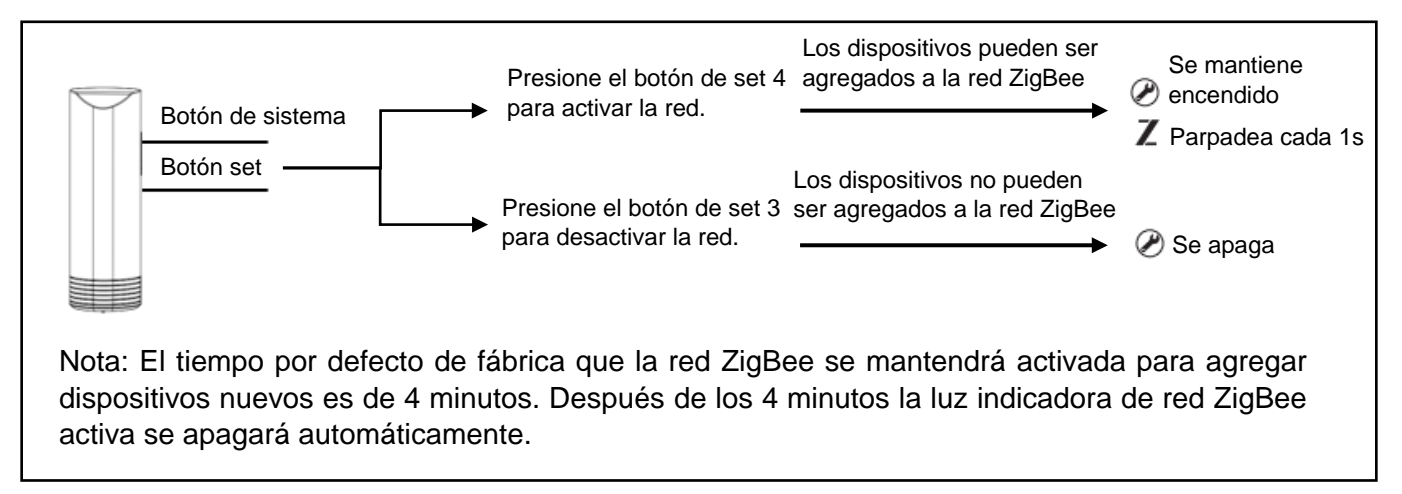

Cada vez que un dispositivo nuevo sea agregado a la red ZigBee exitosamente, el LED(foco/luz) de este dispositivo se mantendrá encendida por 2 segundos y luego se apagara.

*El siguiente paso solo es solo si requiere restaurar el Gateway a la configuración de página inicial.*

### **Paso 4: Para salir de la red ZigBee y restaurar el Gateway a configuración de fábrica**

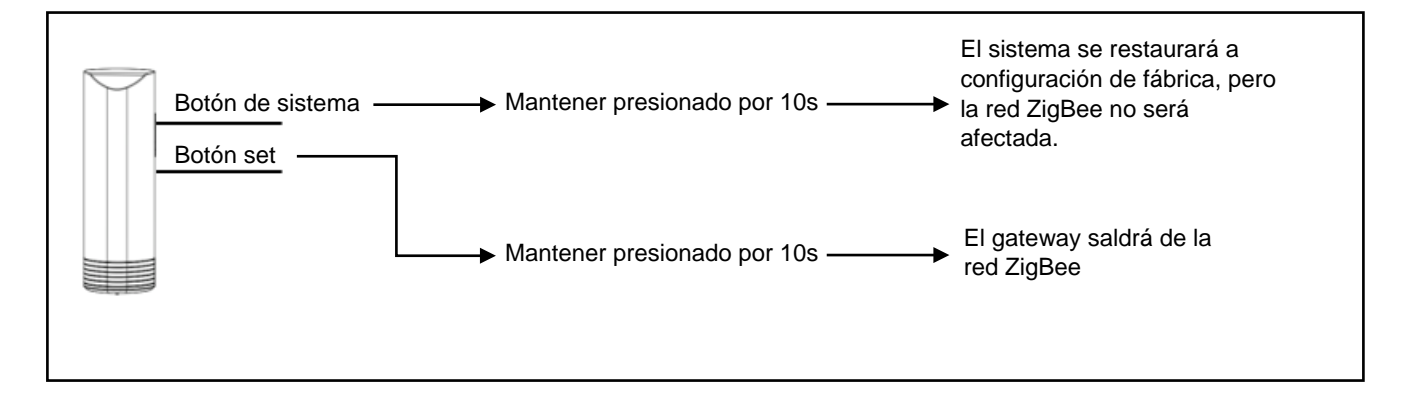

### **Configuración del Sistema Smart Home**

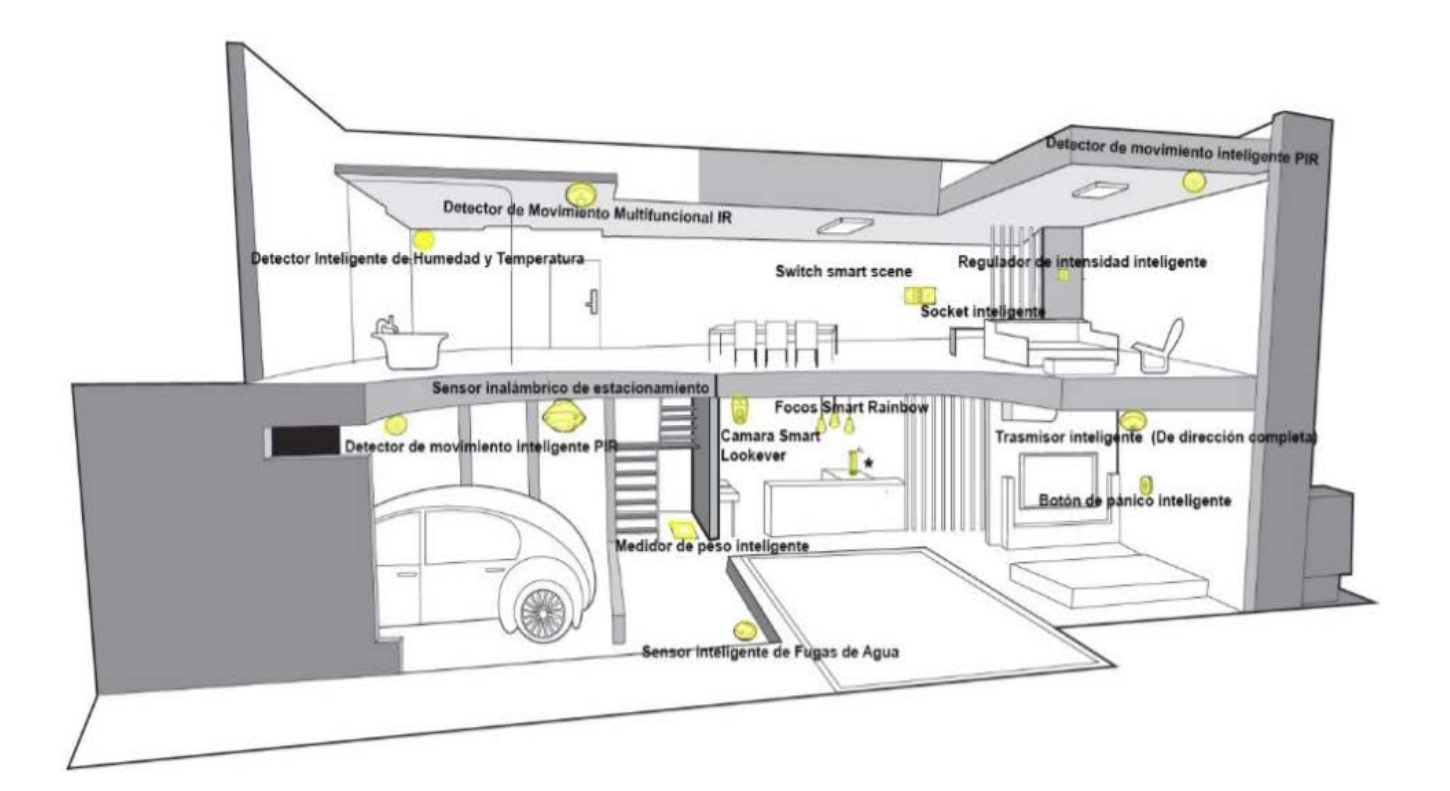

## **Precauciones**

- 1. Mantenga el dispositivo alejado de equipos como, lavadora, microondas, refrigerador, router y otros tipos de equipos que puedan ocasionar interferencia, en caso de tener una baja conectividad y/o funcionamiento con el resto de los equipos ZigBee.
- 2. Para asegurar una buena distancia de comunicación entre los equipos ZigBee, coloque el gateway en un área espaciosa alejada de lugares donde este rodeado de metales (estos impiden el paso eficiente de la señal).
- 3. Mantenga el gateway en un área ventilada sobre una superficie plana. En caso de poca ventilación no coloque el gateway sobre alfombras u otro tipo de materiales suaves.
- 4. Asegúrese que la ubicación donde se instale el gateway esta seca y limpia. Exceso de polvo o humedad puede dañar el equipo.
- 5. En caso de tener polvo sobre la superficie del equipo, límpielo con un trapo suave. No use liquido erosivo o ningún otro tipo de químico para limpieza de superficies.
- 6. Para detalles en la instalación, comuníquese con un distribuidor autorizado.
- 7. No desarme o intente reparar el equipo o sus accesorios por su cuenta.
- 8. En caso de que se presente un problema, este equipo no debe ser desarmado por no profesionales. Debe ser revisado por un distribuidor autorizado.

## **Solución de Problemas**

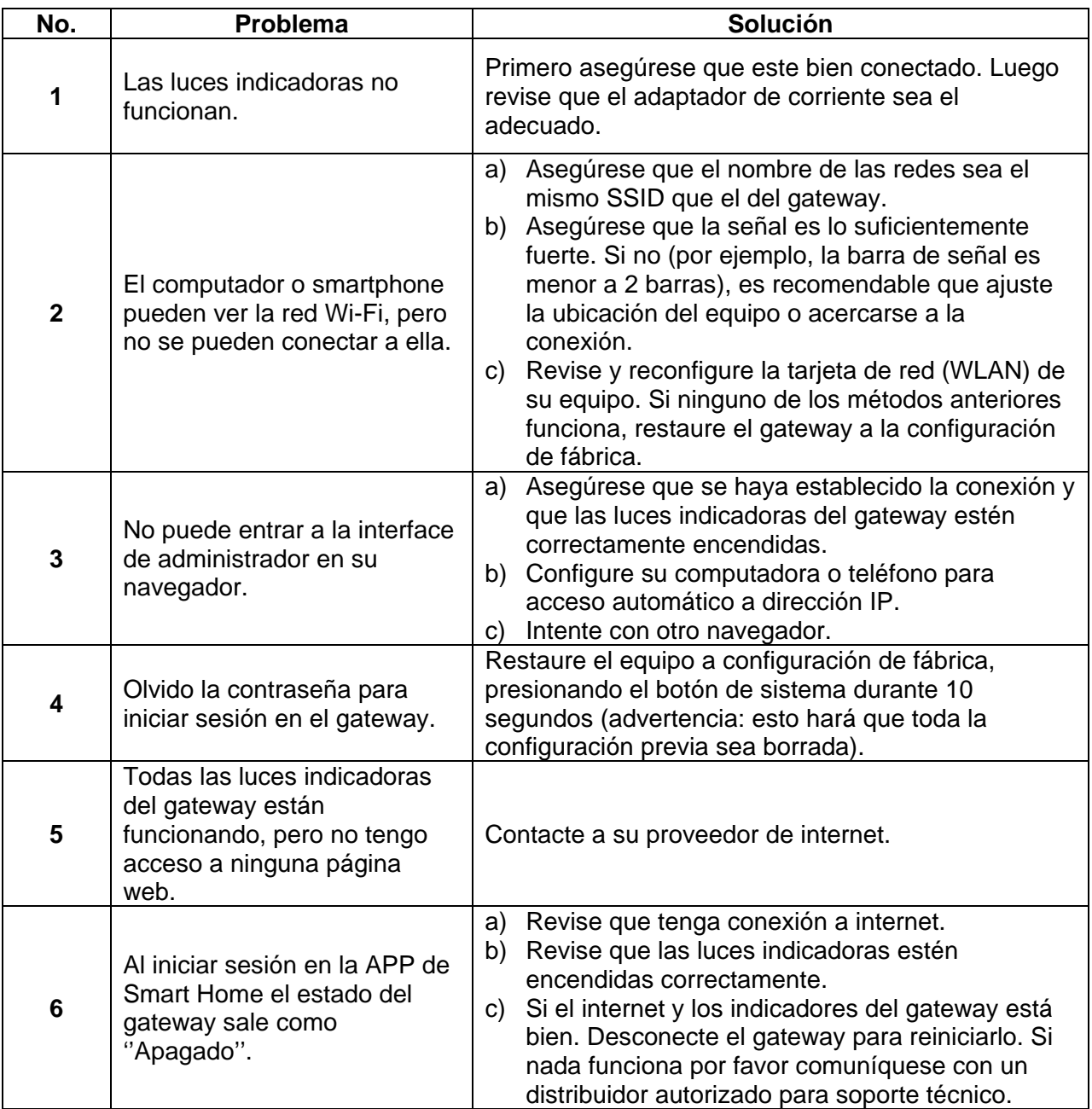

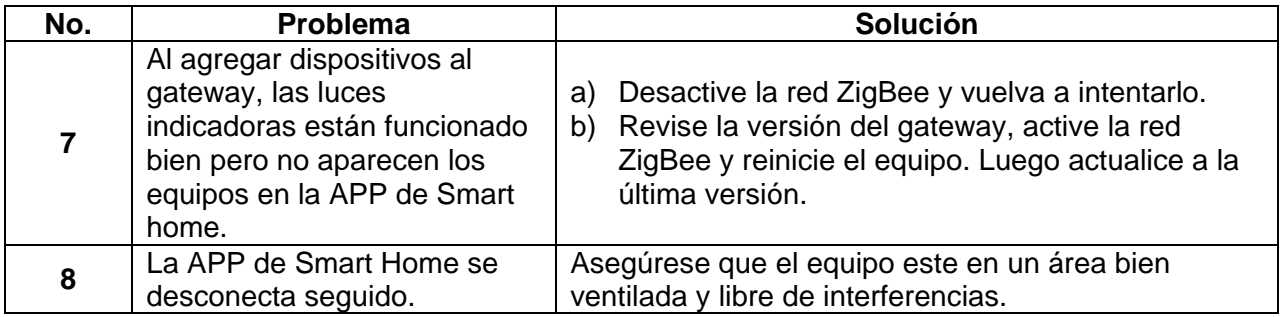

## **Para descargar la APP de Smart Home.**

Opción A:

Los usuarios pueden descargar la APP escaneando el código QR que viene en la caja de empaquetado.

Opción B:

Descargue la APP directamente de la Play store con sistema Android o de la Apple store con el sistema IOS usando el nombre "Wulian Smart Home".

Para mayor información sobre el uso de la APP, diríjase al manual de usuario para el software (APP).

No. 15, Calle Fengji, Distrito Yuhuatai, Nanjing, Provincia de Jiangsu, China. Email: overseas@wuliangroup.com Línea de servicio: +86-400 889 2891 Página web oficial: www.wuliamgroup.com